## How to Pay Invoiced Fees in Accela Citizen Access (ACA)

- 1. City staff will call, email or text you and advise you of the need pay an invoiced fee
- 2. Go to the Santa Barbara Citizen Access portal at https://landuse.santabarbaraca.gov/CitizenAccess/Welcome.aspx
- Login (See the <u>Setting Up an Accela Citizen Access User Account</u> guide if you need a login & user account)
- **4.** Once logged in, click on **My Records**.

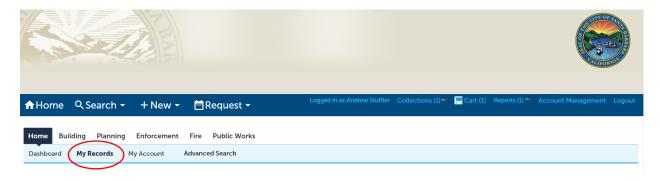

5. Click Pay Fees Due under the Action header to start the payment process.

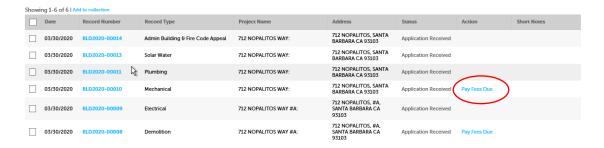

6. The invoiced fees will appear. Verify and click Check Out.

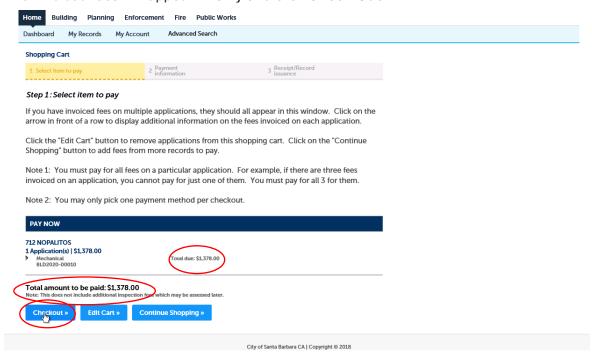

7. This is your shopping cart. Please read and consider the notes under Step 1 and click **Checkout** if ready to make payment.

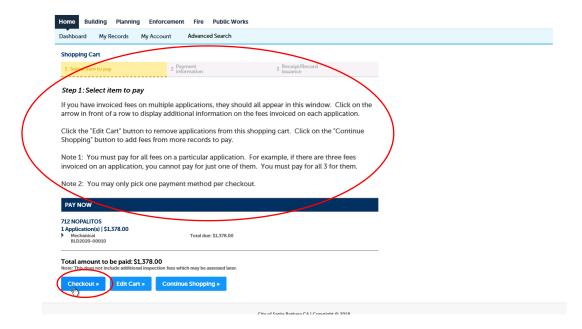

8. Select your Payment Option, then click Submit Payment.

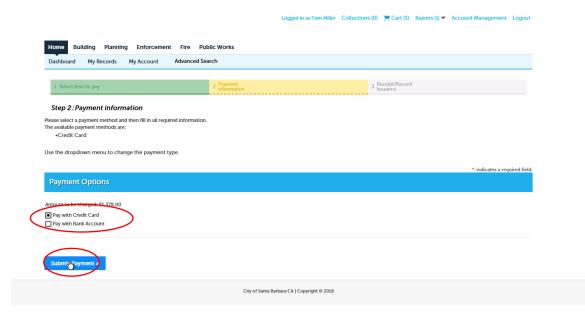

9. On the next screen, when ready, please put a checkmark next to I Agree, select either Pay by credit card (3% fee will be added by processing company) or Pay by electronic check (no fees added by processing company) and click Next.

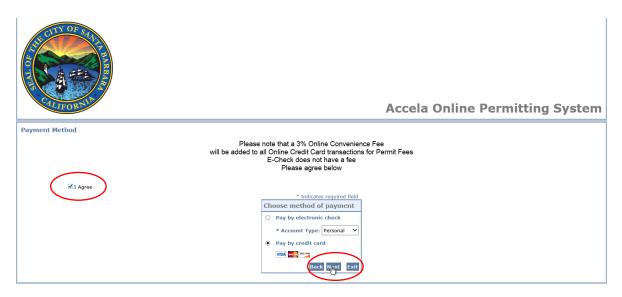

**10.** Please fill out the payment information and complete the CAPTCHA verification by clicking the **Verify** button.

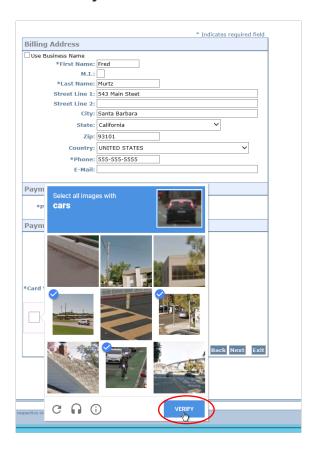

11. Once completed a green checkmark will appear and you'll be able to click Next to proceed.

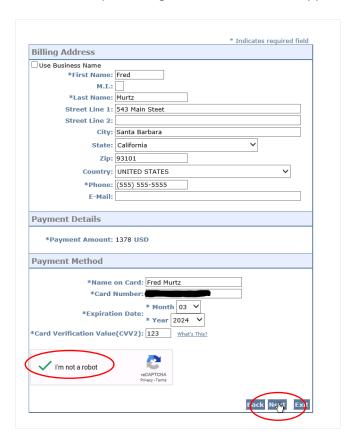

11. **Print this screen as it is your receipt.** Yes - we know. It's weird to print the receipt before clicking the **Pay Now** button. With this system, if you don't print the receipt first, and you click the Pay Now button. You will not be able to re-print the receipt in the next steps.

## PLEASE - PRINT THIS WEB PAGE BEFORE DOING ANYTHING ELSE!

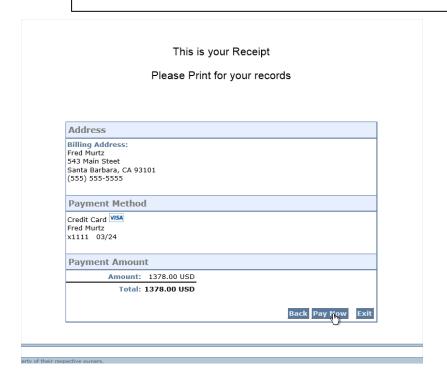

12. Your payment has been posted and the payment process is complete.